### 云服务器备份

## 故障处理

文档版本 01 发布日期 2019-02-26

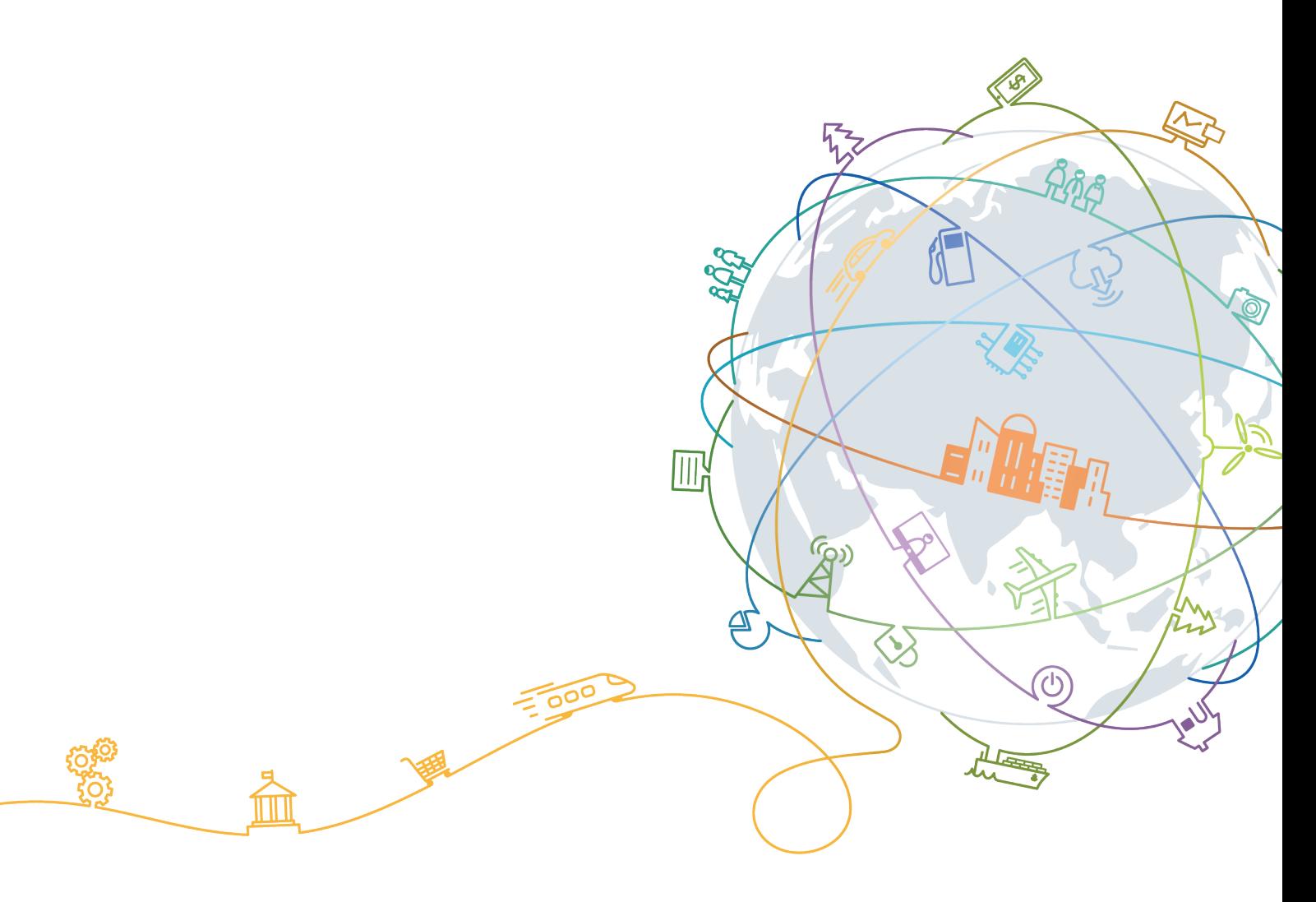

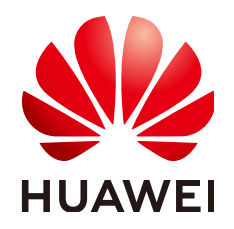

#### 版权所有 **©** 华为技术有限公司 **2020**。 保留一切权利。

非经本公司书面许可,任何单位和个人不得擅自摘抄、复制本文档内容的部分或全部,并不得以任何形式传 播。

#### 商标声明

**、<br>HUAWE和其他华为商标均为华为技术有限公司的商标。** 本文档提及的其他所有商标或注册商标,由各自的所有人拥有。

#### 注意

您购买的产品、服务或特性等应受华为公司商业合同和条款的约束,本文档中描述的全部或部分产品、服务或 特性可能不在您的购买或使用范围之内。除非合同另有约定,华为公司对本文档内容不做任何明示或默示的声 明或保证。

由于产品版本升级或其他原因,本文档内容会不定期进行更新。除非另有约定,本文档仅作为使用指导,本文 档中的所有陈述、信息和建议不构成任何明示或暗示的担保。

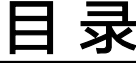

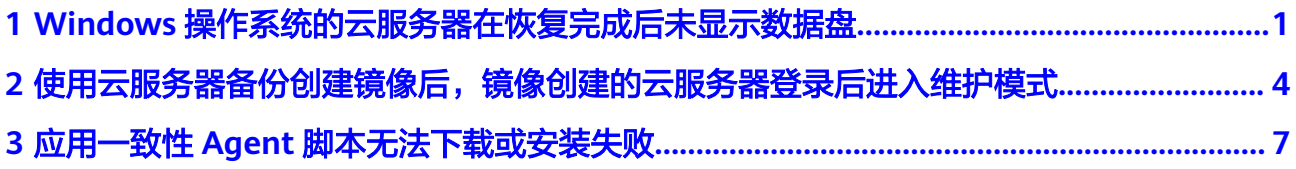

# <span id="page-3-0"></span>**1 Windows** 操作系统的云服务器在恢复完成 后未显示数据盘

#### 现象描述

使用备份恢复云服务器成功后,Windows操作系统的云服务器上没有显示恢复后的数 据盘。

#### 可能原因

Windows操作系统自身限制,导致数据盘处于脱机状态。

解决方法

- 步骤**1** 在Windows操作系统的云服务器桌面,右键单击"计算机"图标。
- **步骤2** 选择"管理",弹出"计算机管理"页面。
- 步骤**3** 在左侧导航树中,选择"存储 > 磁盘管理"。 此时,可以在页面下方看到有数据盘处于脱机状态,如<mark>图[1-1](#page-4-0)</mark>所示。

<span id="page-4-0"></span>图 **1-1** 脱机状态的数据盘

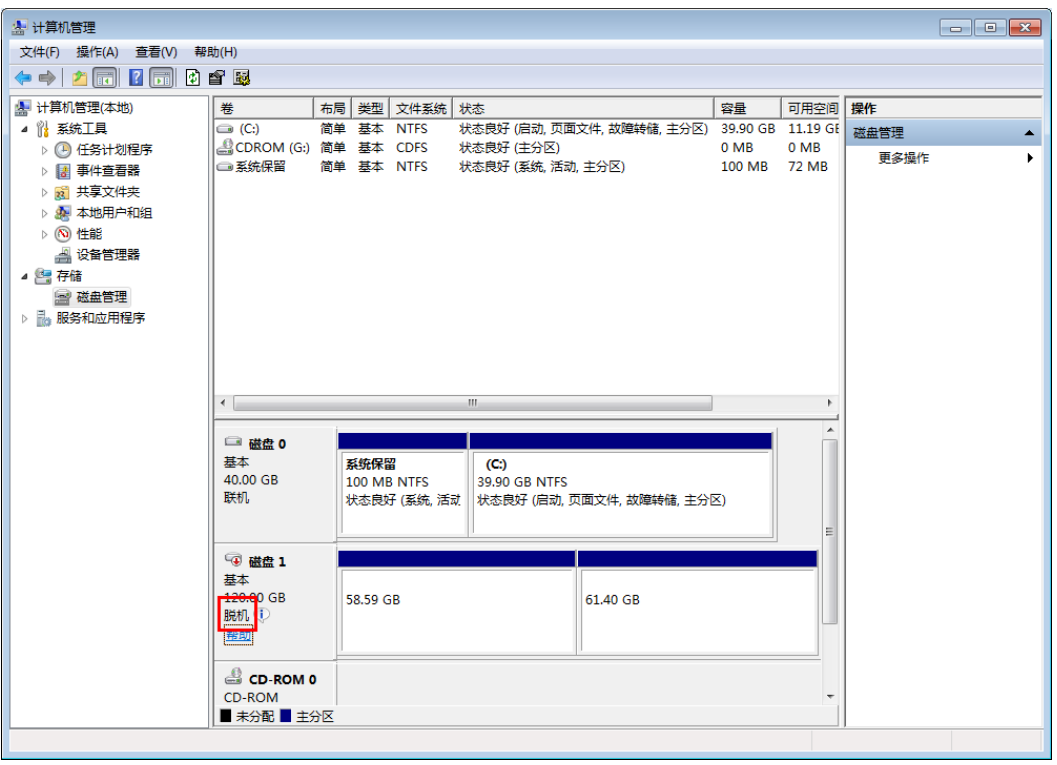

步骤4 右键单击处于脱机状态的数据盘,选择"联机",如图1-2所示。

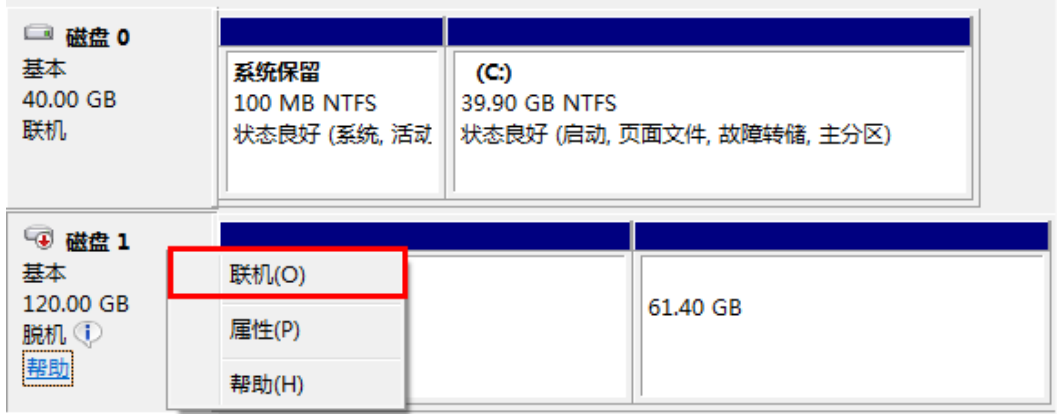

图 **1-2** 联机数据盘

数据盘置为联机状态后,会在上方的磁盘列表中显示,如图**[1-3](#page-5-0)**所示。 联机完成后,数据盘将在云服务器中正常显示。

<span id="page-5-0"></span>图 **1-3** 查看联机的数据盘

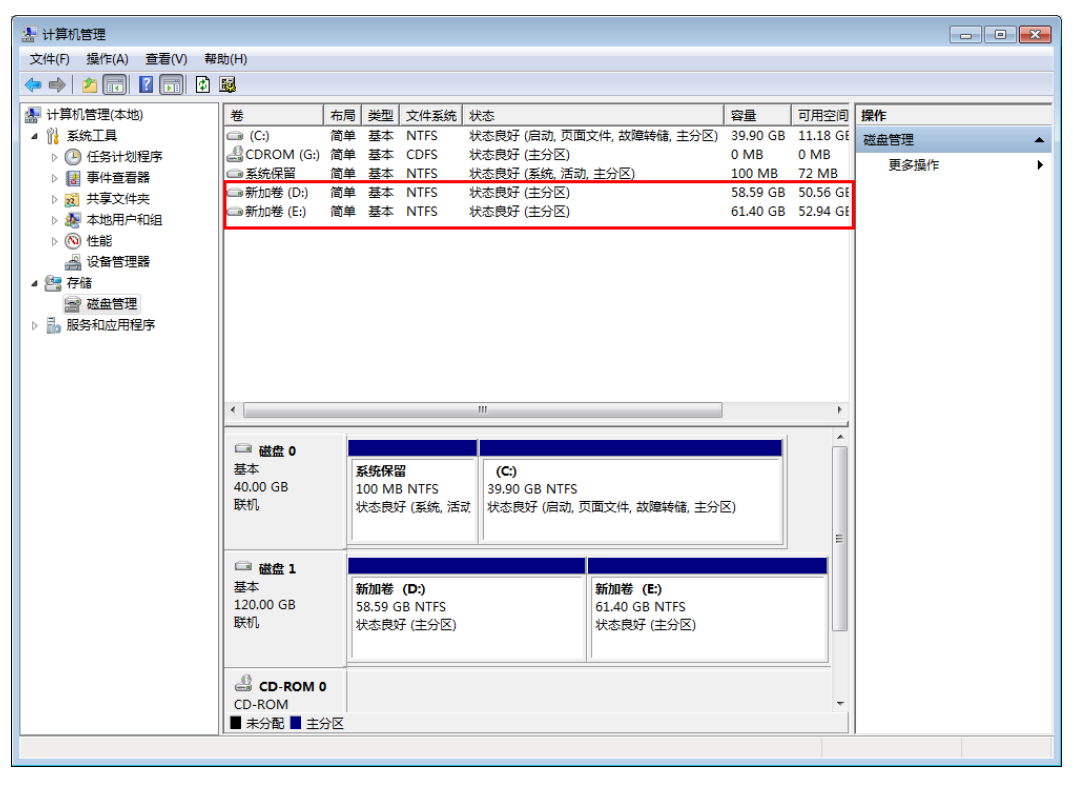

## <span id="page-6-0"></span>**2** 使用云服务器备份创建镜像后,镜像创建的 云服务器登录后进入维护模式

#### 现象描述

使用云服务器备份创建镜像后,通过创建成功的镜像创建云服务器,但登录云服务器 后提示系统进入维护模式,无法正常使用云服务器。

#### 可能原因

当云服务器带有数据盘的时候,恢复后的云服务器中的系统盘/etc/fstab文件信息仍是 原云服务器的配置参数,和新数据盘的UUID信息不匹配,导致云服务器启动过程中加 载/etc/fstab信息出错,系统进入维护模式。

#### 解决方法

本例以CentOS系统为例介绍解决方法。

- 步骤1 使用镜像创建新云服务器后,在云服务器控制台,选择目标云服务器"操作"列下 "远程登录"进入云服务器。
- 步骤**2** 在维护模式界面,根据提示进入系统。

图 **2-1** 系统进入维护模式

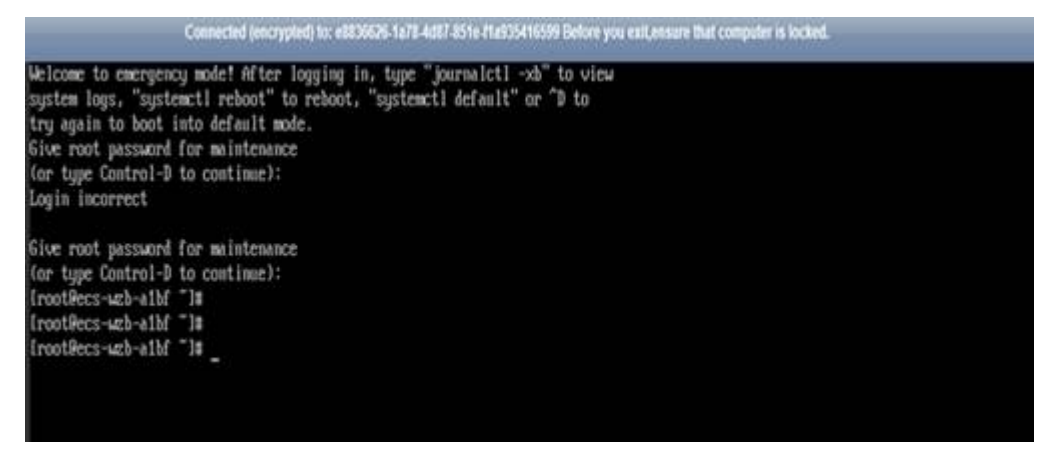

步骤**3** 执行**cat /etc/fstab**命令查看数据盘挂载信息。

图 **2-2** 数据盘 UUID 信息

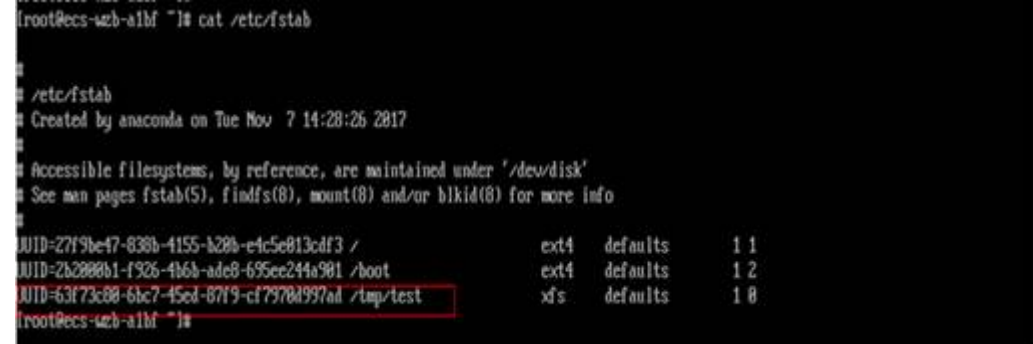

- 步骤4 执行vi /etc/fstab命令打开文件,按i进入编辑模式,删除所有数据盘的挂载信息后, 按**Esc**键退出编辑模式,输入**:wq!**退出保存。
	- 图 **2-3** 刷新后的/etc/fstab 文件

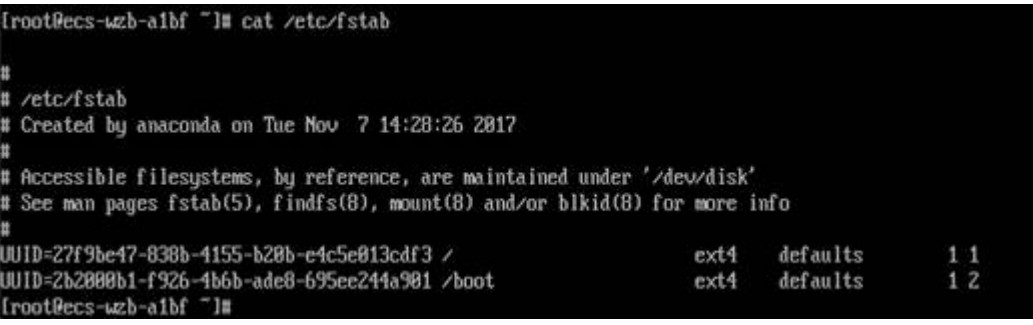

步骤**5** 执行**reboot**命令重启系统。

#### 图 **2-4** 系统正常启动界面

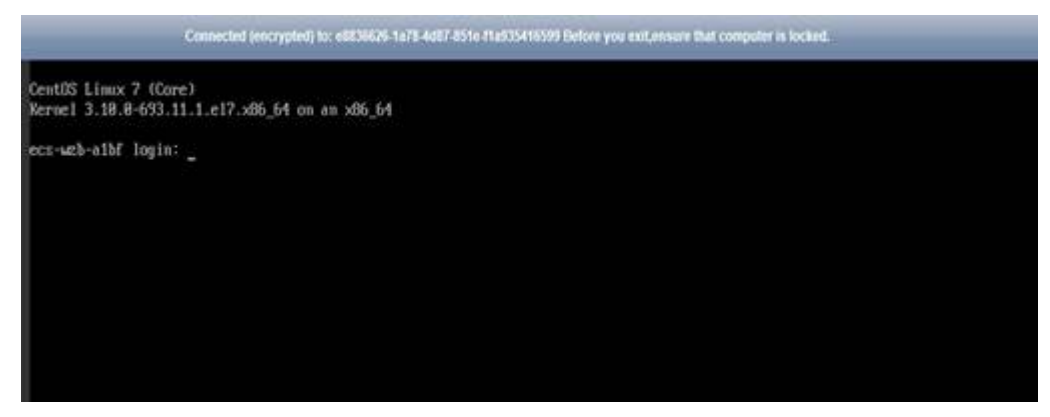

步骤**6** 进入系统后,手动挂载数据盘。

图 **2-5** 手动挂载数据盘

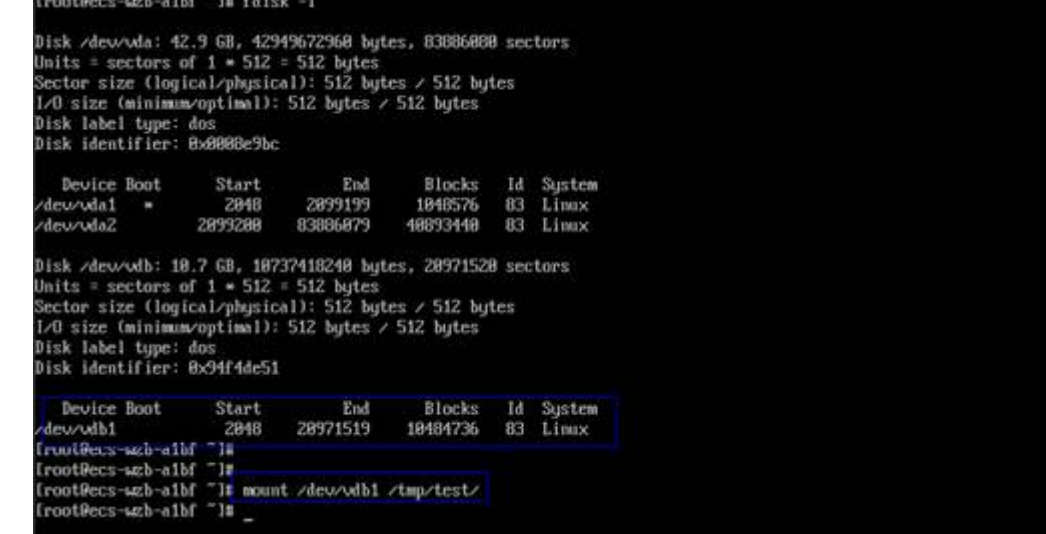

步骤**7** 执行**blkid**命令获取数据盘的UUID信息。

图 **2-6** 获取数据盘 UUID 信息

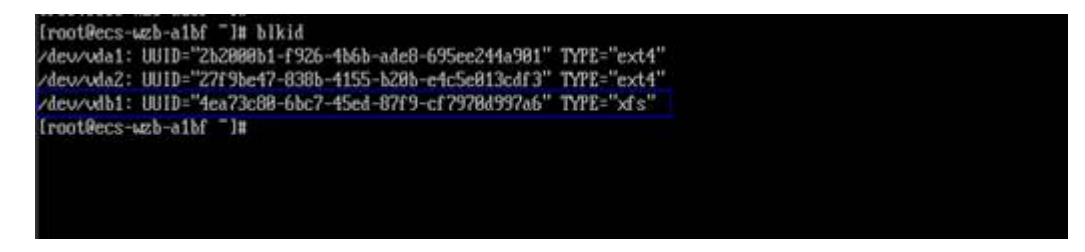

步骤**8** 执行**vi /etc/fstab**命令打开文件,按**i**进入编辑模式,将数据盘挂载信息添加到**/etc/ fstab**文件中,按**Esc**键退出编辑模式,输入**:wq!**退出保存。

图 **2-7** 手动添加数据盘挂载信息

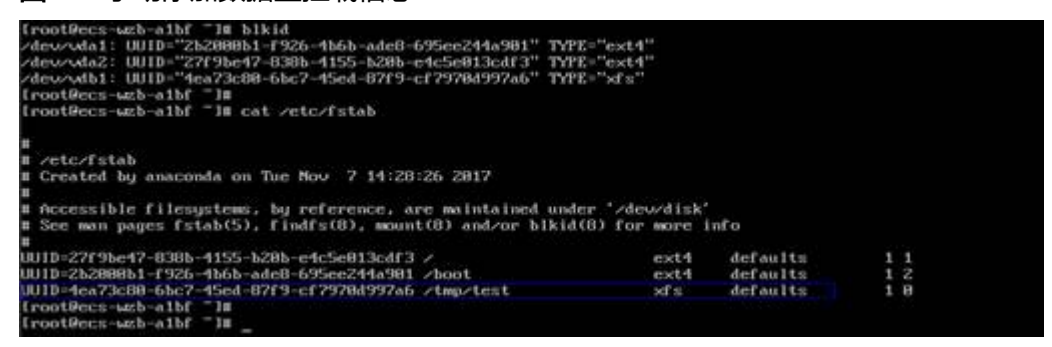

添加后,系统重启会自动挂载。

# <span id="page-9-0"></span>**3** 应用一致性 **Agent** 脚本无法下载或安装失败

#### 现象描述

系统提示无法下载脚本或使用Linux系统方式二安装Agent时失败。

#### 可能原因

- 原因1:DNS无法正常解析obs.myhuaweicloud.com域名。
- 原因2:目标云服务器openssl版本过低。

#### 原因 **1** 解决方法

原因1:DNS无法正常解析obs.myhuaweicloud.com域名。

需要手动将DNS修改为[华为云内网](https://support.huaweicloud.com/intl/zh-cn/dns_faq/dns_faq_002.html)**DNS**地址。若修改DNS后仍无法正常解析,请稍候 重试或使用Linux系统方式一进行安装。

Linux系统操作步骤:

- 步骤**1** 以root用户登录云服务器。
- 步骤**2** 执行**vi /etc/resolv.conf**命令编辑"/etc/resolv.conf"文件。在已有的nameserver配置 前写入DNS服务器的IP地址,如图**3-1**所示。

#### 图 **3-1** 配置 DNS

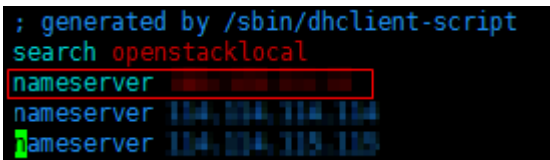

格式如下:

- 步骤**3** 单击"Esc",并输入**:wq**,保存退出。
- 步骤**4** 执行以下命令,查看IP地址是否写入成功。完成修改DNS。

**cat /etc/resolv.conf**

Windows系统操作步骤:

- 步骤**1** 进入弹性云服务器界面,登录已创建好的Windows 2012版本的弹性云服务器。
- 步骤2 单击左下角"这台电脑",弹出"这台电脑"界面。
- **步骤3** 右键单击"网络",选择"属性"。弹出"网络和共享中心",如图3-2所示。选择 "本地连接"。

图 **3-2** 网络和共享中心

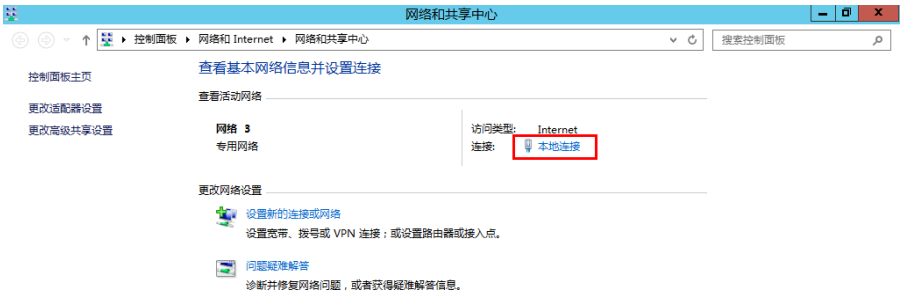

步骤**4** 在"活动"区域,选择"属性"。如图**3-3**所示。

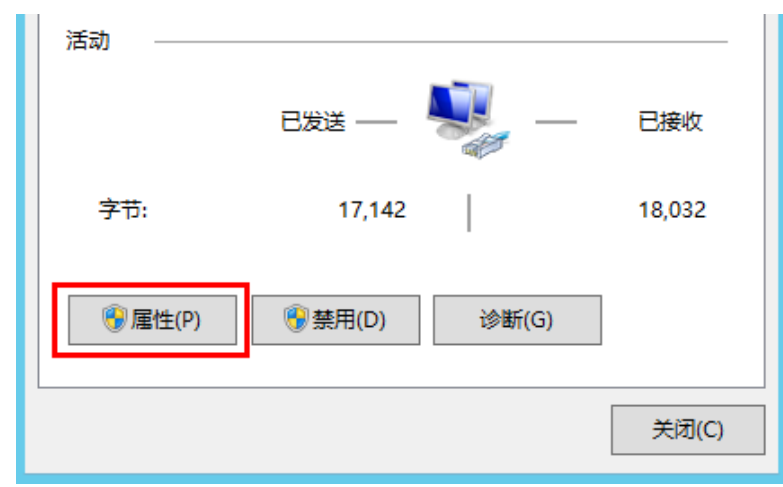

图 **3-3** 本地连接活动

步骤5 弹出"本地连接属性"对话框,选择"Internet 协议版本 4 (TCP/IPv4)", 单击"属 性"。如图**[3-4](#page-11-0)**所示。

#### <span id="page-11-0"></span>图 **3-4** 本地连接属性

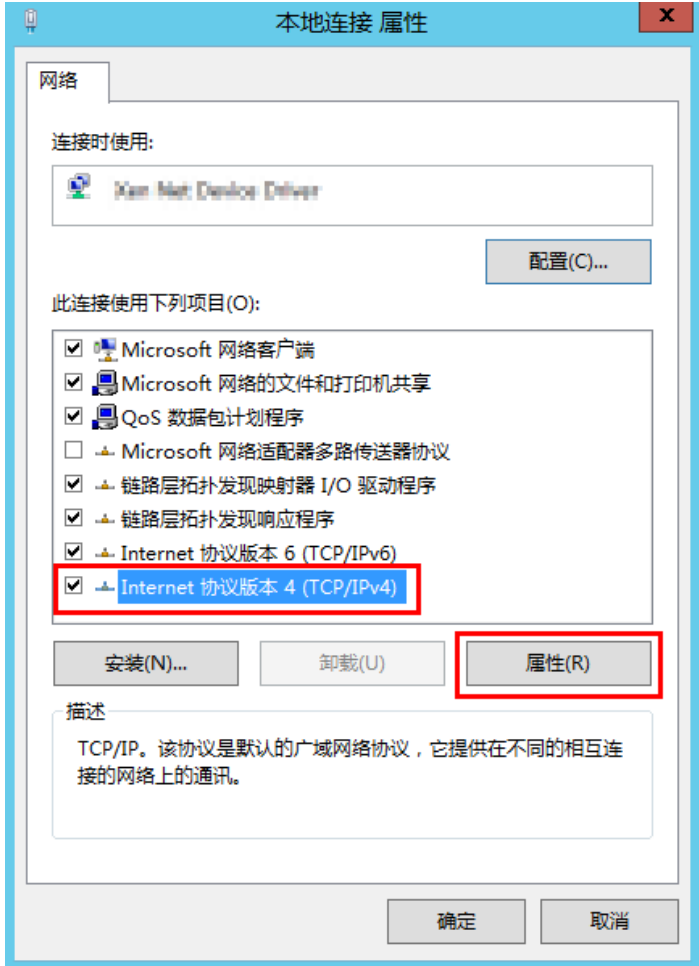

步骤**6** 在弹出的"Internet 协议版本 4 (TCP/IPv4)属性"对话框中,选择"使用下面的DNS 服务器地址 " ,如<mark>图3-5</mark>所示,根据需要配置DNS。配置完成后,单击"确定 " ,完成 配置。

图 **3-5** 配置 DNS

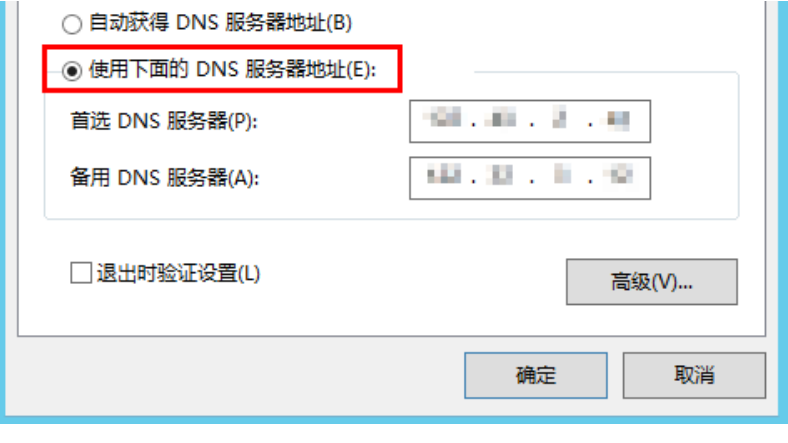

#### 原因 **2** 解决方法

原因2:目标服务器openssl版本过低。

- 步骤**1** 使用远程管理工具(例如:PuTTY、Xshell等)连接您服务器的弹性IP。
- 步骤**2** 根据需要选择相应的Agent版本,并将安装方式二安装命令复制到该服务器,并将 wget中链接中的https改为http。再以root权限执行即可。